## Caf.fr | CONSULTER OU REMBOURSER **MES DETTES**

## **Comment consulter et rembourser vos dettes en ligne ?**

**Connectez-vous** à l'application mobile Caf-Mon compte ou l'espace Mon Compte sur caf.fr. **1**

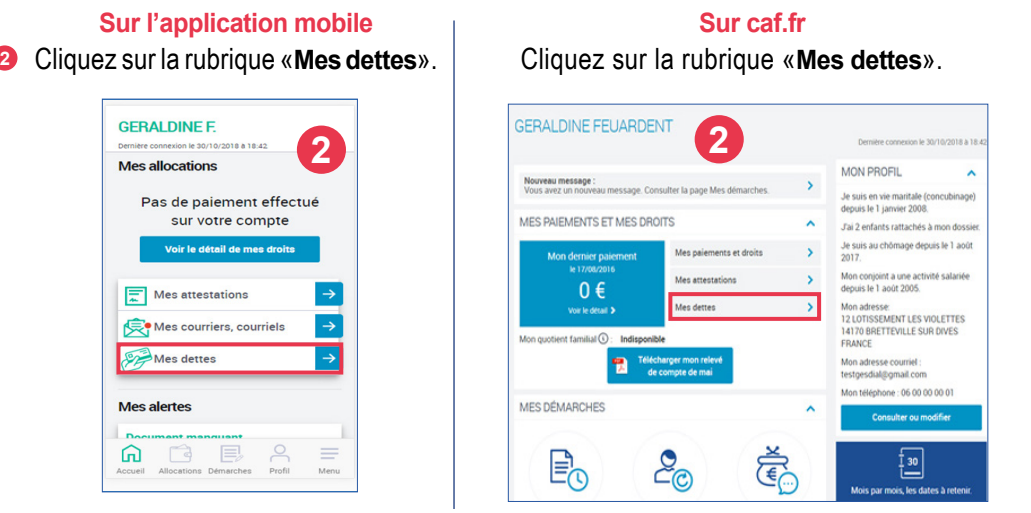

- La page «**Mes dettes**» affiche l'ensemble de mes dettes. En cliquant sur «**Détail des 3 opérations**», retrouvez l'intégralité de l'historique des opérations de la dette concernée.
- Cliquez sur «**Rembourser en ligne**» pour rembourser tout ou partie de votre dette **4** directement en ligne.

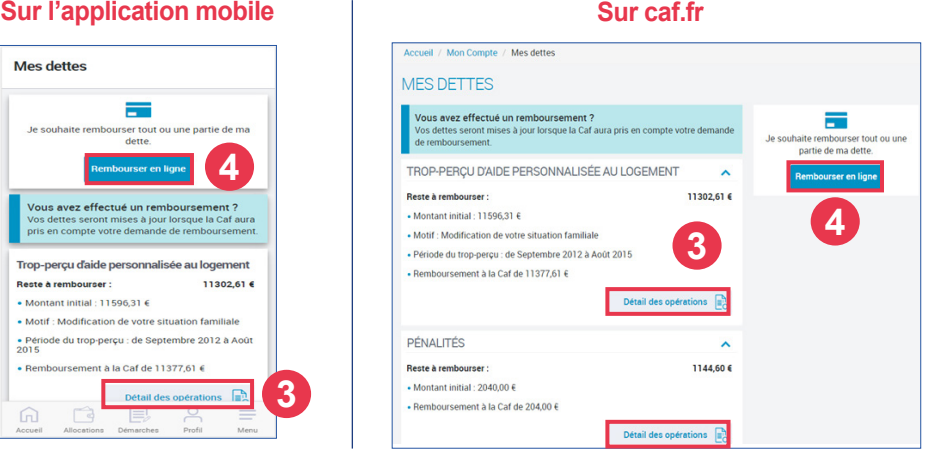

- Vous pouvez choisir de rembourser un **montant global** ou un **montant par dette**. **5** Saisissez le montant voulu (il doit être supérieur à 1 €) et cliquez sur «**Continuer**».
- **Un récapitulatif indiquant la somme que vous souhaitez rembourser s'affiche**. Vous **6** pouvez modifier ou supprimer le paiement. Si vous souhaitez continuer, cliquez sur le bouton «**Payer**».

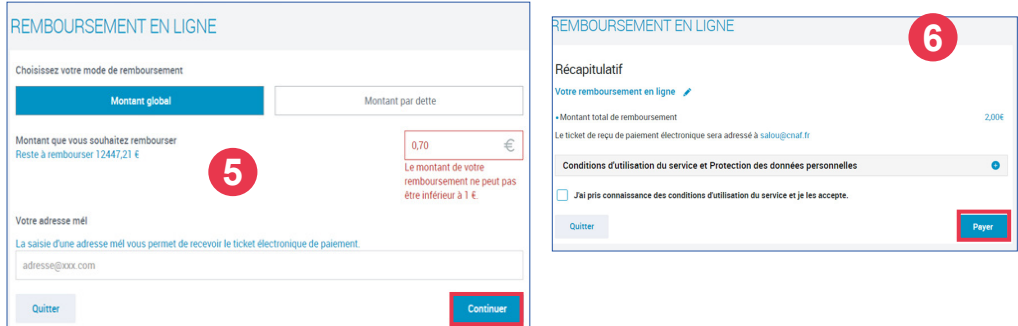

- Vous êtes redirigé vers le **site de paiement en ligne sécurisé PayZen** pour choisir le **7** moyen de paiement et le valider.
- Une fois le paiement effectué, vous recevrez votre **ticket de paiement par courriel 8** à l'adresse mail renseignée. Vous pouvez également le télécharger ou l'imprimer en cliquant sur le bouton «Ticket».

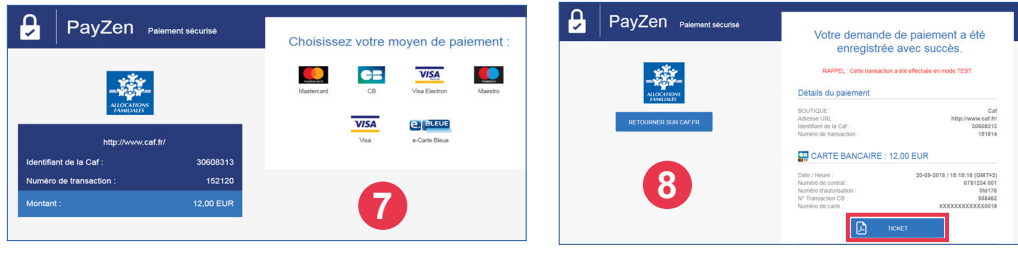

**9** Pour suivre le traitement de votre **démarche**, rendez-vous dans la rubrique «**Suivre mes démarches**» dans l'espace Mon Compte de caf.fr ou sur l'application mobile, rubrique «**Démarches**».

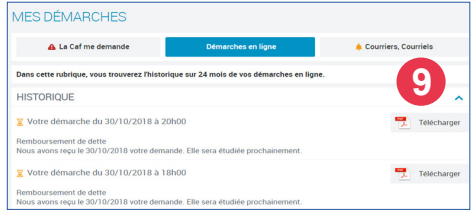

Vous pouvez également rembourser la Caf par prélèvement automatique sur votre compte bancaire en demandant un échéancier par mail depuis votre espace Mon Compte.

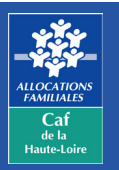

**Caf de la Haute-Loire** 10 avenue André Soulier - CS 50322 43009 LE PUY-EN-VELAY Cedex  $\overline{1}$ él : 3230  $\longrightarrow$  Service gratuit